## **]** RASTER VS. VECTOR

Before starting to learn Adobe Illustrator, it's important to know the main differences between raster files (predominantly used in Photoshop) and vector files (predominantly used in Illustrator).

|                | RASTER                                                                                                    | VECTOR                                                                                               |  |  |  |
|----------------|----------------------------------------------------------------------------------------------------|----------------------------------------------------------------------------------------------------|--|--|--|
| File structure | <ul> <li>uses pixels (dots)</li> <li>dots per inch (dpi) or pixels per inch (ppi)</li> </ul>                                              | <ul> <li>vector (geometry - uses point -tp-point shapes)</li> <li>paths and Bezier curves</li> </ul> |  |  |  |
| Advantages     | - shading/gradients<br>- texture<br>- photographic detail                                                                                 | <ul> <li>precision</li> <li>no size limitation</li> <li>faster processing</li> </ul>                 |  |  |  |
| Disadvantages  | <ul> <li>size limitation<br/>(resolution restrictions)</li> <li>less precision</li> <li>slower processing in<br/>larger sizes.</li> </ul> | - limiting shading/gradient<br>- less detail (graphic, not<br>photographic)                          |  |  |  |

# Illustrator Handout #1

Raster vs. Vector Interface Pen Tool Selection Tools

# $\mathbf{2}$ . The interface: A brief orientation

- 1. Menu Bar : *File, Edit, Object, Type, Select, Effect, View, Window, and Help.* Navigate the wealth of options through drop down menus.
- 2. Toolbox: The tools of Illustrator craft. Tools for selection, typing, drawing, shape creation, etc. (Image Below)
- 3. Control Panel: Sits below the Menu Bar. Allows you to modify a selected object.
- 4. Document Window: Opened files.
- 5. Palettes: Palettes keep information, tools and options visible and at the ready while you are working on a file. Highly adjustable. They can be docked in the Palette Well, far right. (See Below)
- 6. Floating Palettes: Palettes can be pulled out of the Well and maneuvered for convenience.
- 7. Workspace. In the menu bar, click Window > Workspace to see a drop down menu full of options for laying out your workspace according your comfort or the nature of the project. Select a few to see the potential changes. Reset by clicking Window > Workspace > Essentials. This will take you back to the default setting.

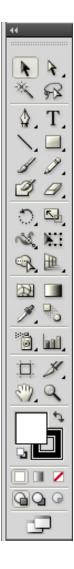

(left) Toolbar

(right) Palettes

When you open Illustrator, the palettes menu has the palettes hidden or reduced. Symbols represent the different options, and can be clicked to expand, and clicked a second time to return the palette to it's hidden position.

There are many more palette options to be explored. Click Window in the Menu Bar to see the full list.

**Note:** Hovering the mouse over the symbols will display the name of the hidden palette it represents. (This will work with the Toolbar as well as in other areas. Hover your mouse over unknown tools to learn more information.)

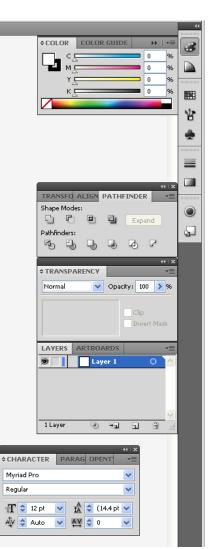

You can expand some tools to show hidden tools beneath them. A small triangle at the lower-right corner of the tool icon signals the presence of hidden tools. To see the name of a tool, position the pointer over it.

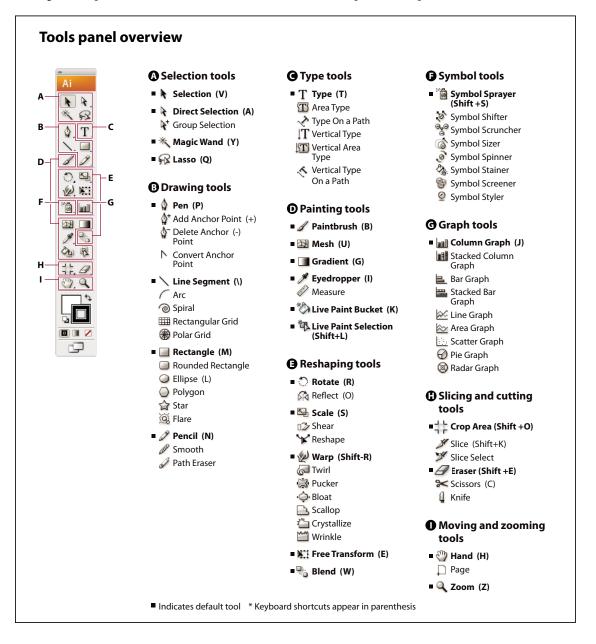

#### **View hidden tools**

Hold down the mouse button on the visible tool.

#### **View tool options**

Double-click a tool.

#### Move the Tools panel

Drag its title bar or the Illustrator icon.

# 3. NEW DOCUMENT, ZOOM TOOL AND HAND TOOL

In Adobe Illustrator, the user can precisely determine the size and the colour format of a document. It is important to decide on the destination of your design (web, print, etc) when you are selecting these options.

- To open a new document:
- 1. Go to File menu (top menu bar)
- 2. Select New (Quick Key: Ctrl N)
- 3. Select format of the document (see below)

| Nev                                       | v Document                      |                 |                          |                 |   |                 |                   |       |   |
|-------------------------------------------|---------------------------------|-----------------|--------------------------|-----------------|---|-----------------|-------------------|-------|---|
|                                           | <u>N</u> ame:                   | Untitled-2      |                          |                 |   | OK              |                   |       |   |
|                                           | New Document Profile:           | Print           |                          |                 | ~ | Cance           |                   |       |   |
|                                           | Number of Artboards:            | \$ 1            | 22 14 en g               | -               |   | <u>T</u> emplat | tes               |       |   |
|                                           | Spacing:                        | ᅌ 20 pt         | C <u>o</u> lumns:        | <b>1</b>        |   |                 |                   |       |   |
|                                           | <u>S</u> ize:                   | Letter          |                          |                 | ~ |                 |                   |       |   |
| Print [Custom]                            | <u>W</u> idth:                  | 612 pt          | <u>U</u> nits:           | Centimeters     | ✓ | Color Mr        | ode:CMYK          |       |   |
| Print<br>Web                              | <u>H</u> eight:                 | 792 pt          | Orientation:             |                 |   |                 | PPI:300           |       |   |
| Mobile and Devices<br>Video and Film      | B <u>l</u> eed:                 | Top<br>🗘 O pt 😂 | Bottom Left<br>Opt 🗢 Opt | Right<br>🗢 O pt |   |                 |                   |       |   |
| Basic CMYK<br>Basic RGB<br>Flash Catalyst | \land Advanced —                |                 |                          |                 |   |                 |                   |       | _ |
| (Document Profile)<br>Browse              | <u>C</u> olor Mode:             | СМҮК            |                          |                 | ~ |                 | Centime           | eters | × |
|                                           | <u>R</u> aster Effects:         | High (300 ppi)  |                          |                 | ~ |                 | Points            |       |   |
|                                           | Preview Mode:                   | Default         |                          |                 | ~ |                 | Picas             |       |   |
|                                           | Align New Objects to Pixel Grid |                 |                          |                 |   |                 | Inches<br>Millime | ters  |   |
|                                           |                                 |                 |                          |                 |   |                 | Centime           |       |   |
|                                           |                                 |                 |                          |                 |   | 1               | Pixels            |       | ſ |

Here you have the opportunity to:

- 1. Name your file (you can also do so later when you save it).
- 2. Select a New Document Profile what will this document be used for?
- 3. Open one or multiple new Artboards at once. (Artboard=printable area of a window)
- 4. Select the document Size via drop down menu, OR
- 5. By entering values for Width and Height...
- 6. Select the **Unit** of Measure of your choice (more on this below)
- 7. Add **Bleed** to your document (More on Bleed below)
- 8. Set your Colour Mode (RGB for Web, CMYK for Print)
- 9. Setting **Raster Effects** changes the resolution of Raster images within your document. (300ppi for print, 72ppi for Web)

### Width/Height Measures:

**pixels:** Stands for "picture element" - smallest measure of a digital image (Best for Web). **inches, cm, mm:** Best settings for Print projects.

**points:** A unit of measure in typography. Measures 1/72 of an inch. 72 point type is 1 inch high. **picas:** A pica is 12 points.

#### Bleed:

"Full Bleed" means a document is printed to the very edge of the page with no white border. Setting bleed on a file allows you an additional margin around your document for colour, images and design elements to run over. This way, regardless of printing and trimming error, you can ensure that there is no white space between your design and the edge of the page.

# 4. PEN TOOL

The pen tool is the drawing instrument in Illustrator. It uses anchor point and Bézier curves to create graphics.

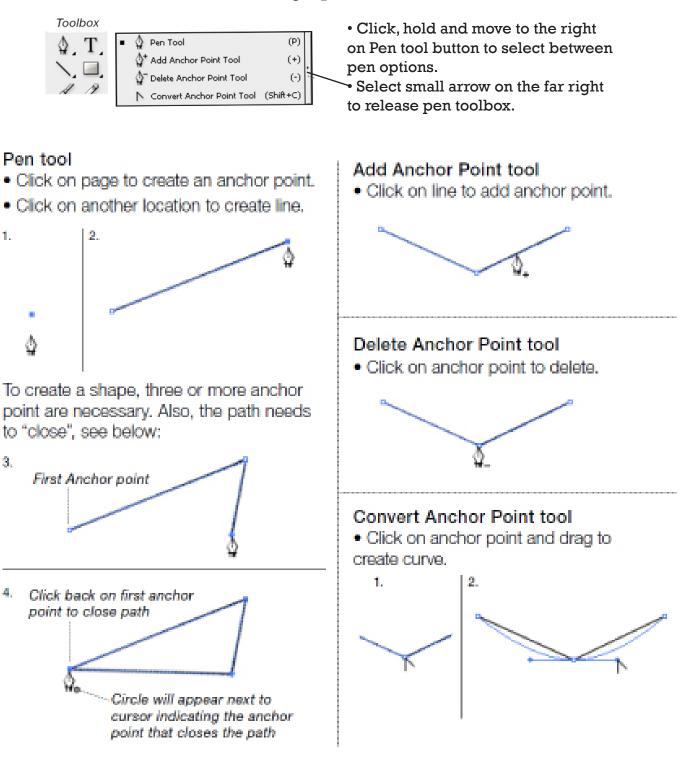

## The Pen Tool

The heart of the Illustrator application is the Pen tool. All good computer artists should master it. Many find that a mouse is cumbersome to draw with, so they opt for a Stylus, such as a Wacom tablet. Once you let go of your natural instinct, when it comes to drawing, and accept the logic of Illustrator's pen tool, it gets much easier.

### Straight Lines

When you do quick clicks with the Pen tool, from point to point, Illustrator plays connect the dots. You are telling the application to create lines. If you click and drag, you are instructing Illustrator to create a curve.

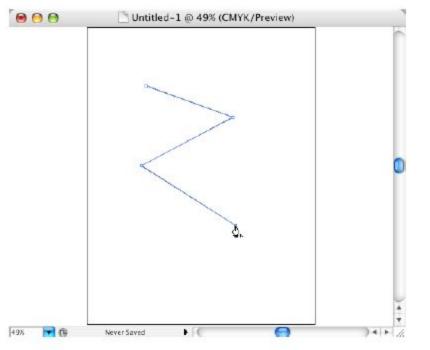

### Curves

If you click and hold the mouse down while dragging to start a path, then let go and move away and click & hold again, you are telling Illustrator to create a curve. The perfect example is an egg shape.

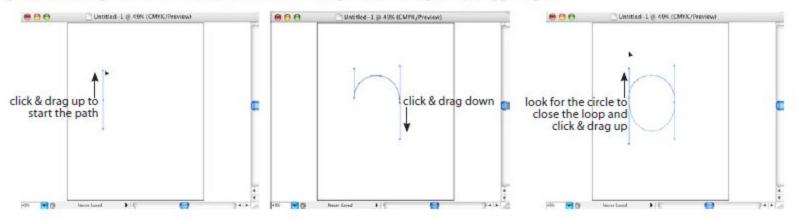

## Pen States

Illustrator's cursor will indicate what mode the pen tool is in. Here are some helpful icons:

#### 

- Close a path or shape
- A.
- Convert Anchor Point (changes a curve to a corner or a corner to a curve)
- Continue a Path or shape that has not been closed

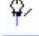

Add an Anchor Point

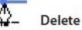

Delete an Anchor Point

### Pen Tips

**Option** or *Att* will convert direction while drawing.

**Command** or *Corl* will switch to the Select arrow or Direct Select arrow (which ever one you were on before you started drawing the shape).

## 5. SELECTION TOOL AND DIRECT SELECTION TOOL

Selection tool is used to select, and move objects.

Direct Selection tool is used to select and move anchor points and lines and also it's used to adjust Bézier curves (page 6).

#### Toolbox

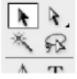

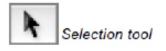

Direct Selection tool

Selection Tool (Quick Key: V)

• Click on object to select. Click holding shift key to select more than one object.

• Click and drag to make a selection area and select one or more objects.

• To deselect, click on empty space on page.

• Press Backspace/delete key to erase object selected.

Direct Selection tool (Quick Key: A)

• When the Direct Selection cursor is over an anchor point a white square will appear on its bottom right. The same square will appear black when the cursor is over a line.

• Click on an anchor point or a line to select. Click holding shift key to select more than one.

• Click and drag to mark a Selection Area - everything within the Area will be selected.

• Anchor points will highlight when selected.

• To diselect, click on empty space on page.

**Note:** To multiply your line or shape hold down ALT as you click into the shape - Hold and drag your duplicate shape away and place it by releasing the mouse.

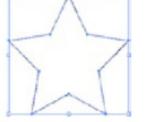

Bounding box will appear when object is selected

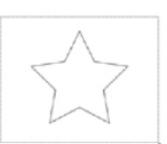

Selection area (Selection tool)

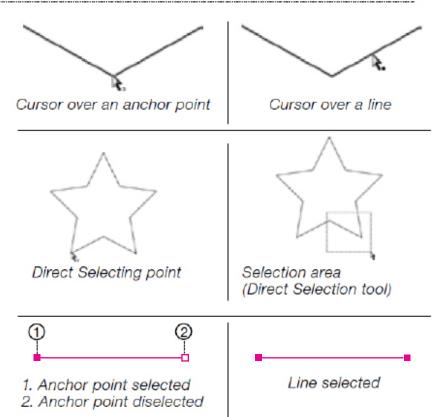